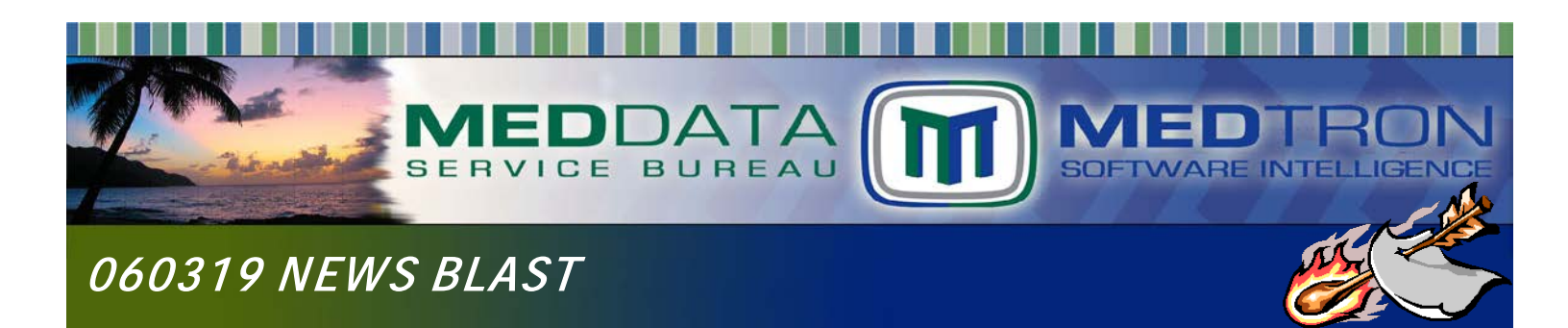

# **ATTN: AETNA & AMERIHEALTH CARITAS PROVIDERS**

## **NAVINET ENROLLMENT PROCESS**

\*\*MEDDATA Clients ACTION NEEDED: Add MEDDATA as a user, see last page\*\*

NaviNet is a healthcare provider portal that is used to retrieve claim status, eligibility, and fee schedules for insurance carriers Aetna (commercial) and Amerihealth Caritas (LAC). Practice must register, obtain access and assign a Security Officer, then grant permission to staff, or third party to access the NaviNet portal on the practice's behalf.

If your practice already has access to the portal, *see To Add A User section of this News Blast.* 

## **To Register Security Officer for Navinet Portal Access:**

NOTE: Registration is free.

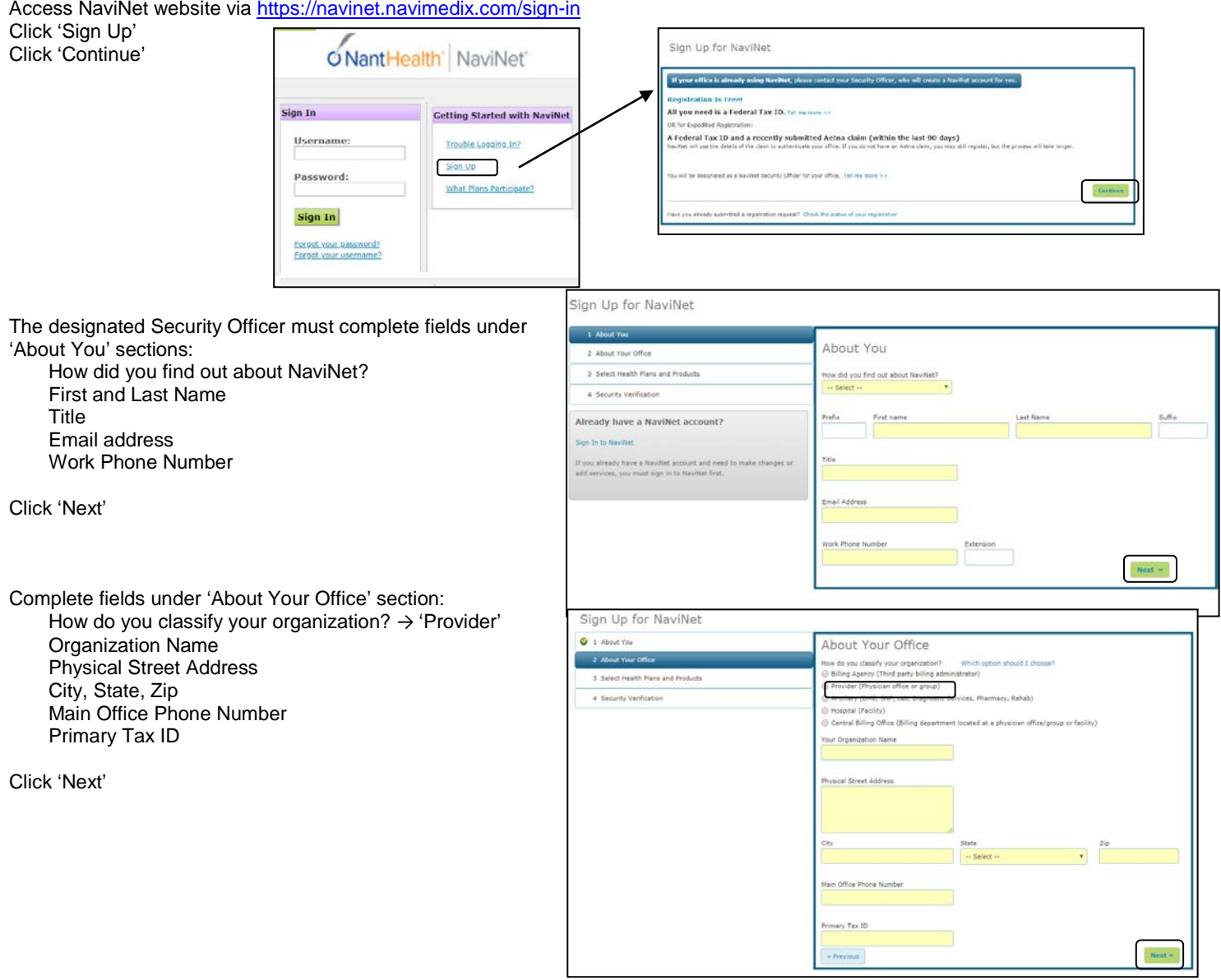

## **NAVINET ENROLLMENT PROCESS Page 2 of 3**

Sign Up for NaviNet **Security Officer Agreement** Review and agree to the Security Officer Agreement .<br>Each office must have a designated Security Officer. Please review and agree to the NaviNet Security Office<br>Responsibilities below to become the Security Officer for your office. Check both boxes then click 'I Agree'  $\bullet$  1 About You is a Security Officer, I understand that I am responsible for: (a) Managing access to Navillet for other users in my office, including adding and terminating users as necessary<br>(a) Trewing that information accessed via Navillet is accessed and used in compliance with Health Insurance 2 About Your Office .<br>Browning that information accessed via NaviNet is accessed and used in compliance with Health Ins<br>Id Accountability Act (MIPAA) and Health Information Technology for Economic and Clinical Health (H<br>Ivacy and security rul .<br>Select Health Plans and 4 Security Verification .<br>Hease review the NaviNet Security Officer Agreement below, and click 'I Agree' to continue. Licensee Designated Security Officer Agreement Licensee Designated Sy out-Marketan provider are other automorphisms and the systems of the system of the system of the system of the system of the system of the system of the system of the system of the system of the sys I Agre I do not saree Under 'Select Health Plans and Product's' Sign Up for NaviNet section: V i About You Click 'Aetna Health Plan' and Select Health Plans and Products  $0.2A$ 'AmeriHealth Caritas Louisiana' Tex 10s, we finish your consciousness **Health Plans and Products Eligibility Z** cipble Click 'Next' **O** Require 四 ... lan Up for NaviNet Under 'Security Verification' section: **U** 1 About Tim Security Verification 2 2 Noot Your Office Select 'I don't have an Aetna claim available to me' **C C** SHOP HOLD PART OF I don't have an Astron claim mailable to me Click 'Continue with Alternative Verification' Click 'Submit Request' Collins with Alamative Verification **Concellain orth** (g) I agree to the Terms of Servers, and verify that the information I have provided is true and that I am an<br>authorized agent of the organization indicated in this request. **Afternoon** 

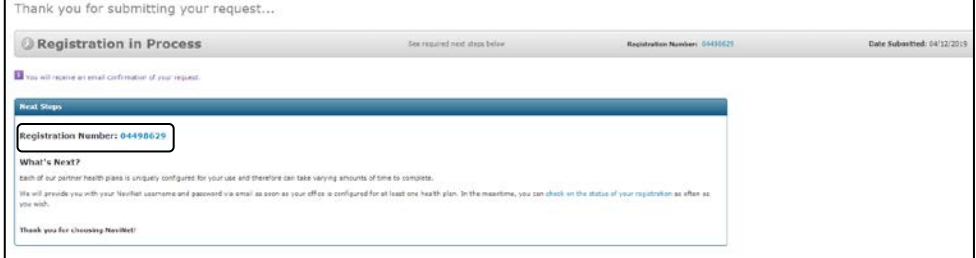

Make note of the Registration Number presented.

User will receive an email from NaviNet with the confirmation number of the enrollment request, if not received, within 1 day check User's spam or junk folder for the email or contract NaviNet Customer Service at 1-888-482-8057 .

After the registration is processed by NaviNet, user will receive a Welcome email from NaviNet. If the welcome email isn't received in 7 days, contact NaviNet Customer Service at 1-888-482-8057 and relay the Registration number previously received to the NaviNet representative.

Security Officer will have to add user(s) (see below sections) and grant access to user(s) before access can be obtained to NaviNet.

## **NAVINET ENROLLMENT PROCESS Page 3 of 3**

## **Security Officer:**

#### **To Add Users to Navinet:**

The practice's assigned Security Officer is the only person with permissions to add users.

Access 'Administration' via the main menu option Select 'Create New User' Complete all required (\*) fields Click 'Add User to List'. Click Continue User Creation

NOTE: If any additional rights are needed, i.e., fee schedule, click 'Customize Access' to add additional access options to the user. Registration will take up to 24hrs until the user will have access to the added sections in the provider portal.

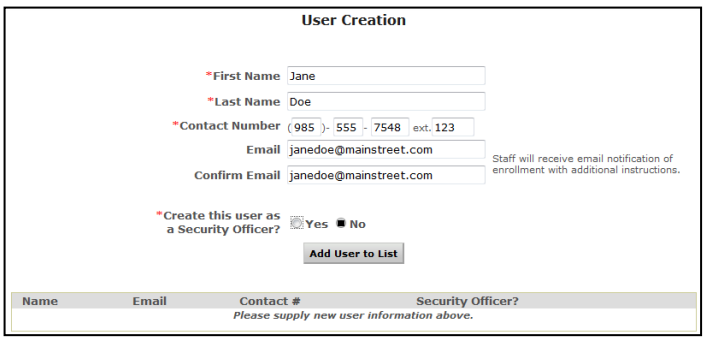

If no customization needed click 'Complete User Creation'

New user will receive an email from NaviNet with the confirmation number of the enrollment request, if not received user should check the spam or junk folder for the email.

After the registration is processed by NaviNet, user will receive a Welcome email from NaviNet. If the welcome email isn't received in 7 days, contact NaviNet Customer Service at 1-888-482-8057 and relay the Registration number previously received to the NaviNet representative.

# **MEDDATA Clients \*\*ACTION NEEDED\*\***

Unfortunately NaviNet will not allow MEDDATA to obtain access for your practice, your Security Officer must authorize. Please follow above instructions to setup MEDDATA as a new user with below criteria.

#### MEDDATA User:

First Name: Shan Last Name: McDaniel Contact Number: 985-893-2550 Email: adminservices@medtronsoftware.com Create this user as a Security Officer'  $\rightarrow$  Yes Click 'Customize Access' Search for Fee Schedule click 'Enable'

Once completed, click 'Complete User Creation'. Then click 'Complete User Creation' again.

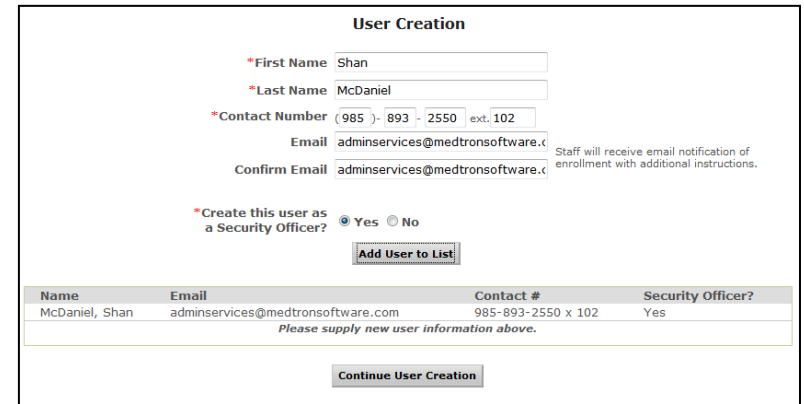

Contact Support for assistance or any questions via:

From **MED**PM or **MED**EHR Sign On screens, double click on 'support@medtronsoftware.com' to compose an email to the Support Dept. -OR-

Phone: (985) 234-0599 (local) (800) 978-0599 (toll free)

-OR-

Fax: (985) 234-0609